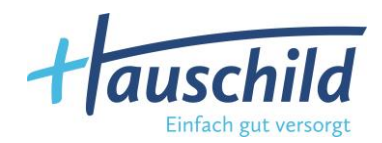

# **KUNDEN-Leitfaden**

# **Text- und Video-Chat**

Ein Exklusiv-Service für DAK-Kunden

- **1. Chat-Zeiten**
- **2. Chat-Voraussetzung**
- **3. Online-Anmeldung**
- **4. Rückmeldung von der Hauschild Hygieneprodukte GmbH**
- **5. Start des Chats – auf der Chat-Plattform**
- **6. Text-Chat**
- **7. Video-Chat**

Gültig ab 1. Oktober 2018

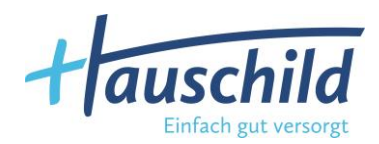

### **1. Chat-Zeiten**

Montag bis Freitag von 08.00 – 17.00 Uhr Terminvergabe bis 16.30 Uhr.

**………………………………………………………………………………………………………………………………………………………..**

#### **2. Chat-Voraussetzung**

- Kamera
- Mikrofon
- Google Chrome Download: https://www.google.com/intl/de\_ALL/chrome/

**………………………………………………………………………………………………………………………………………………………..**

#### **3. Online-Anmeldung**

Die Anmeldung zur Chat-Beratung erfolgt online auf der HA-Website www.hauschild-homecare.de/kontakt.

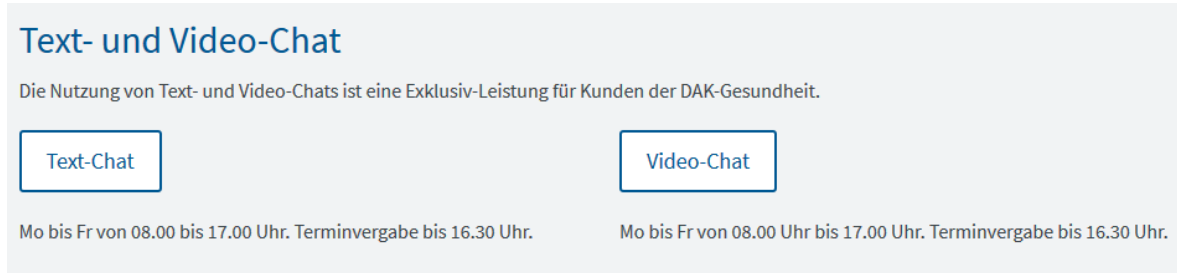

Einfach auf den gewünschten Button "Text-Chat" oder "Video-Chat" klicken. Anschließend gelangen Sie zum Anmeldeformular.

Sind Sie nicht der Kunde selbst, sondern ein Dritter, muss der Firma Hauschild Hygieneprodukte GmbH eine entsprechende Vollmacht vorliegen.

**WICHTIG**: Geben Sie einen **Wunschtermin oder -zeitraum** für die Chat-Beratung an.

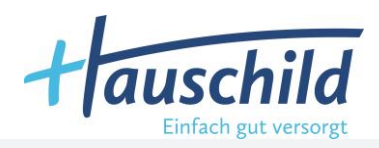

# **Anmeldung zur Chat-Beratung**

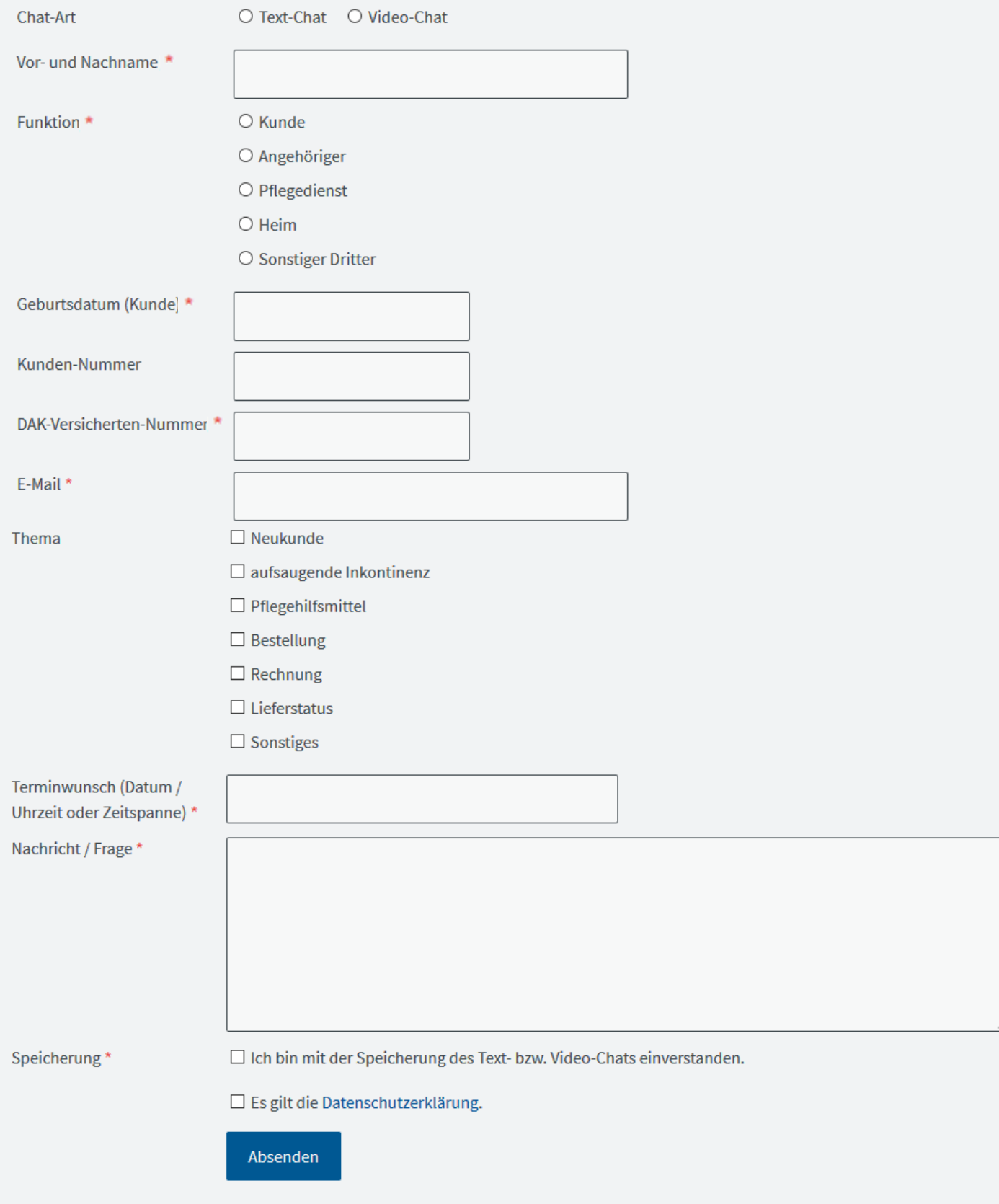

Hinweis: Bitte die mit \* gekennzeichneten Felder ausfüllen.

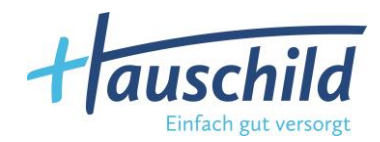

# **4. Rückmeldung von der Hauschild Hygieneprodukte GmbH**

Ein Kundenberater der Firma Hauschild Hygieneprodukte GmbH prüft die Verfügbarkeit des gewünschten Termins.

Sollte dieser nicht mehr verfügbar sein, wird eine Alternative mit Ihnen vereinbart.

Bei Verfügbarkeit erhalten Sie eine Terminbestätigung inkl. eines Links, mit dem Sie direkt auf unsere Chat-Plattform gelangen.

**………………………………………………………………………………………………………………………………………………………..**

# **5. Start des Chats – auf der Chat-Plattform**

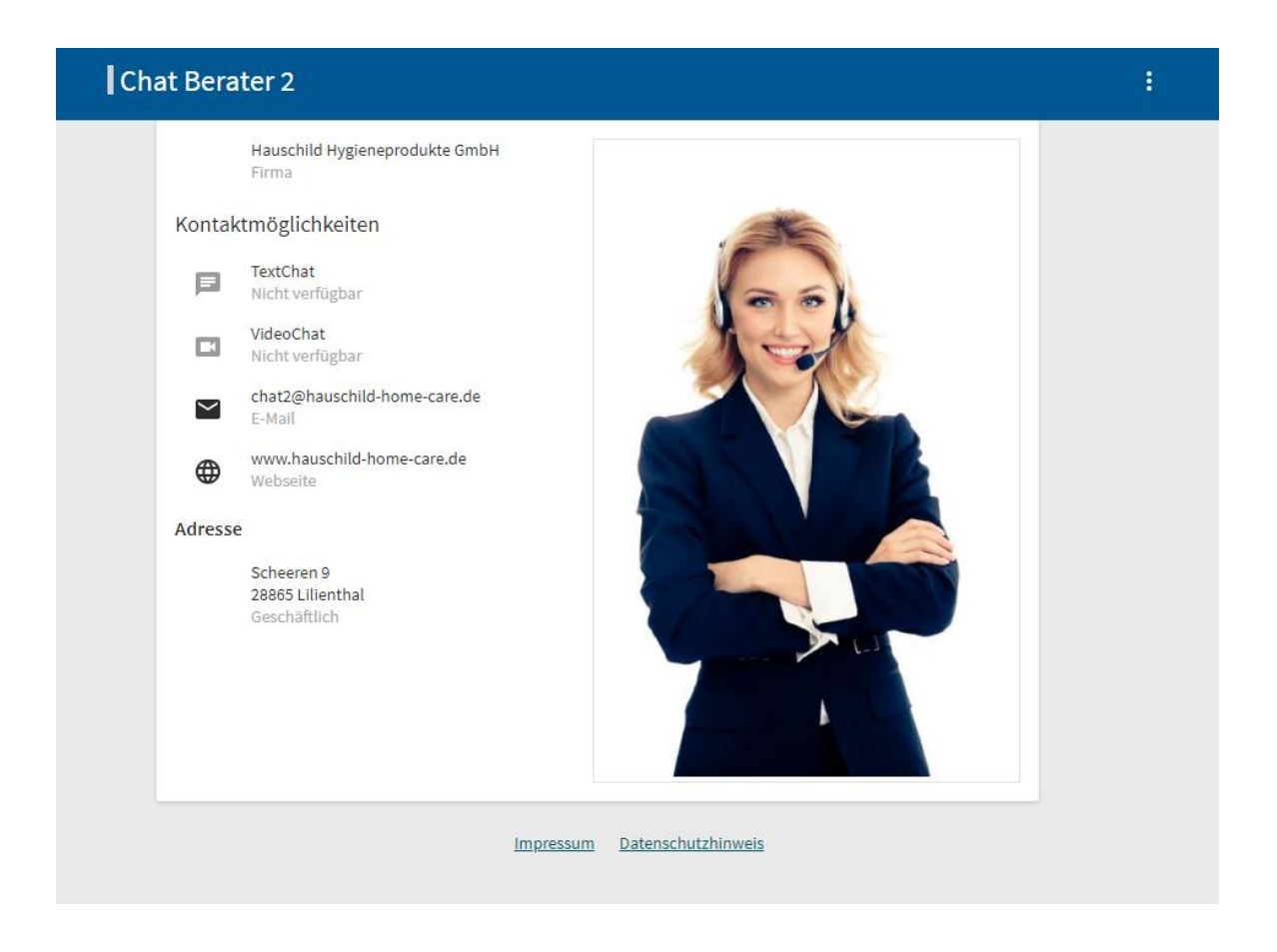

Auf der Chat-Plattform finden Sie unsere Kontaktmöglichkeiten und können sich über unser Impressum und die Datenschutzerklärung informieren.

Zur vereinbarten Uhrzeit wird der Text- oder Videochat von den Kundenberatern freigeschaltet. Auf der Plattform erscheint dann "verfügbar".

Sie starten mit Klicken auf das Feld "TextChat" oder "VideoChat" den Chat.

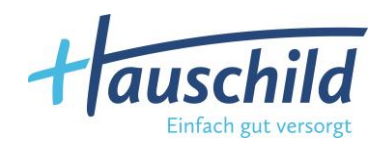

# **6. Text-Chat**

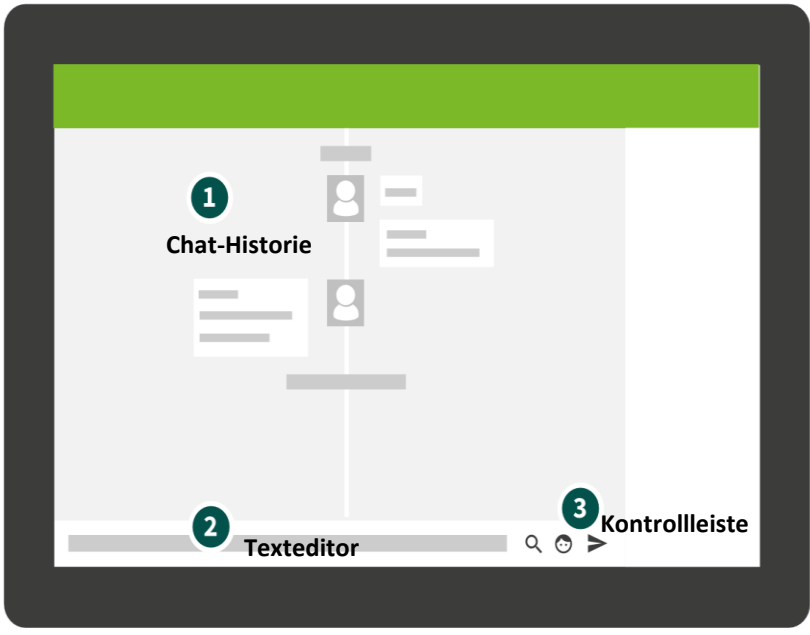

In der **Chathistorie (1)** werden alle Nachrichten mit dem Gesprächspartner dargestellt.

Ihren Nachrichtentext geben Sie ganz unten in den **Texteditor (2)** ein. Mit dem Pfeil-Symbol rechts daneben in der **Kontrollleiste (3)** verschicken Sie die Nachricht.

# **Beenden**

Zum Beenden einfach die Chat-Plattform schließen.

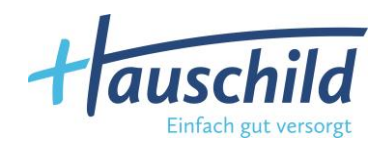

## **7. Video-Chat**

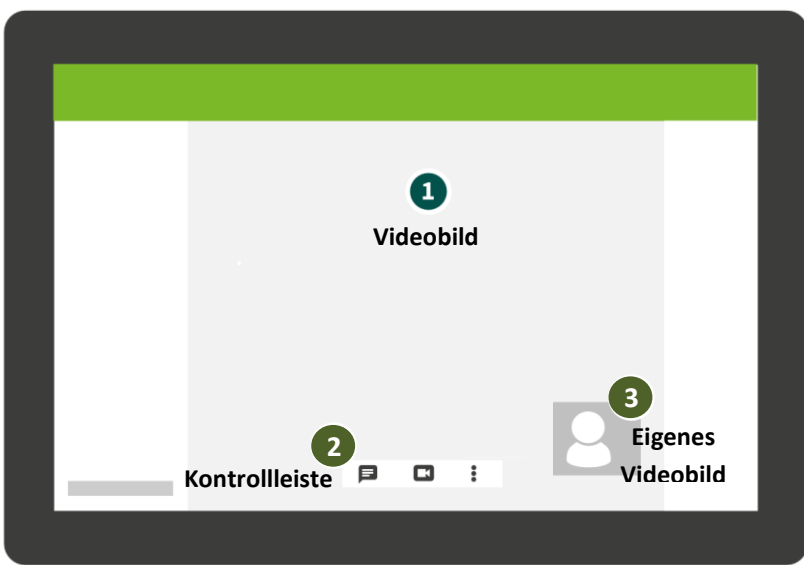

Im Bereich **(1)** sehen Sie das **Kamerabild** des Gesprächspartners.

Über die **Kontrollleiste (2)** steuern Sie Funktionen wie zum Beispiel [das Stummschalten](https://livechat-doc.estos.de/features/feature-videochat.html?highlight=videolegitimation#feature-videochat-mute) oder [das](https://livechat-doc.estos.de/features/feature-videochat.html?highlight=videolegitimation#feature-videochat-end)  [Beenden eines VideoChats.](https://livechat-doc.estos.de/features/feature-videochat.html?highlight=videolegitimation#feature-videochat-end)

Ihr **eigenes Bild** wird in der unteren rechten Ecke **(3)** angezeigt.

**………………………………………………………………………………..**

#### **Stummschalten**

Das eigene Mikrofon kann über  $\bigtriangledown$  in der Kontrollleiste stumm geschaltet werden. Das Symbol wird im Stummzustand durchgestrichen angezeigt und ändert durch nochmaliges Drücken zu seinem Normalzustand zurück.

**………………………………………………………………………………..**

#### **Kamera ausschalten**

Dieselbe Funktionalität (wie Stummschalten) gibt es für das Kamerabild, das über in der Kontrollleiste vorrübergehend ausgeschaltet werden kann. Der Gesprächspartner sieht bei abgeschalteter Kamera nur ein schwarzes Bild.

**………………………………………………………………………………..**

#### **Beenden**

Einen laufenden Video-Chat beenden Sie über das Symbol in der Kontrollleiste.